# INSTRUCCIONES PARA DESCARGAR CERTIFICADOS UNIDAD DE DIVERSIDAD URJC

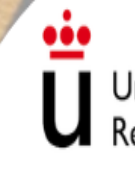

Universidad Rey Juan Carlos

ünidad de **DIVERSIDAD** 

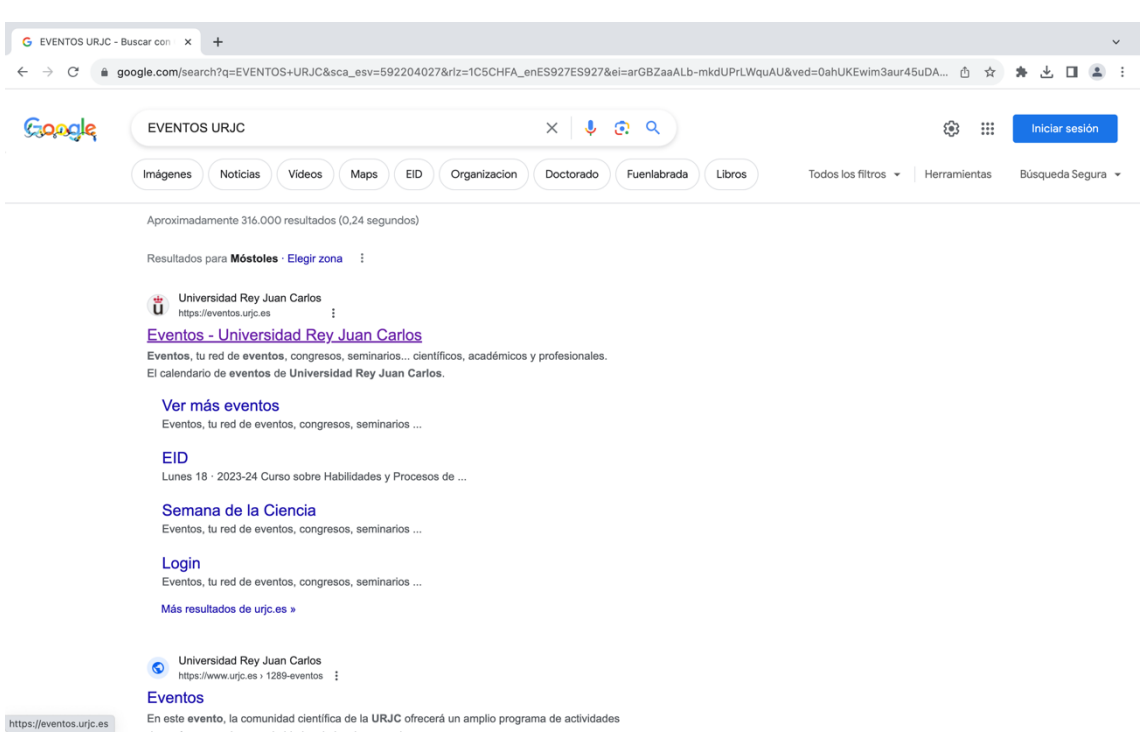

### PASO 1: Busca "Eventos URJC" en Internet.

## PASO 2: Haz click en ACCEDER para entrar en tu cuenta personal.

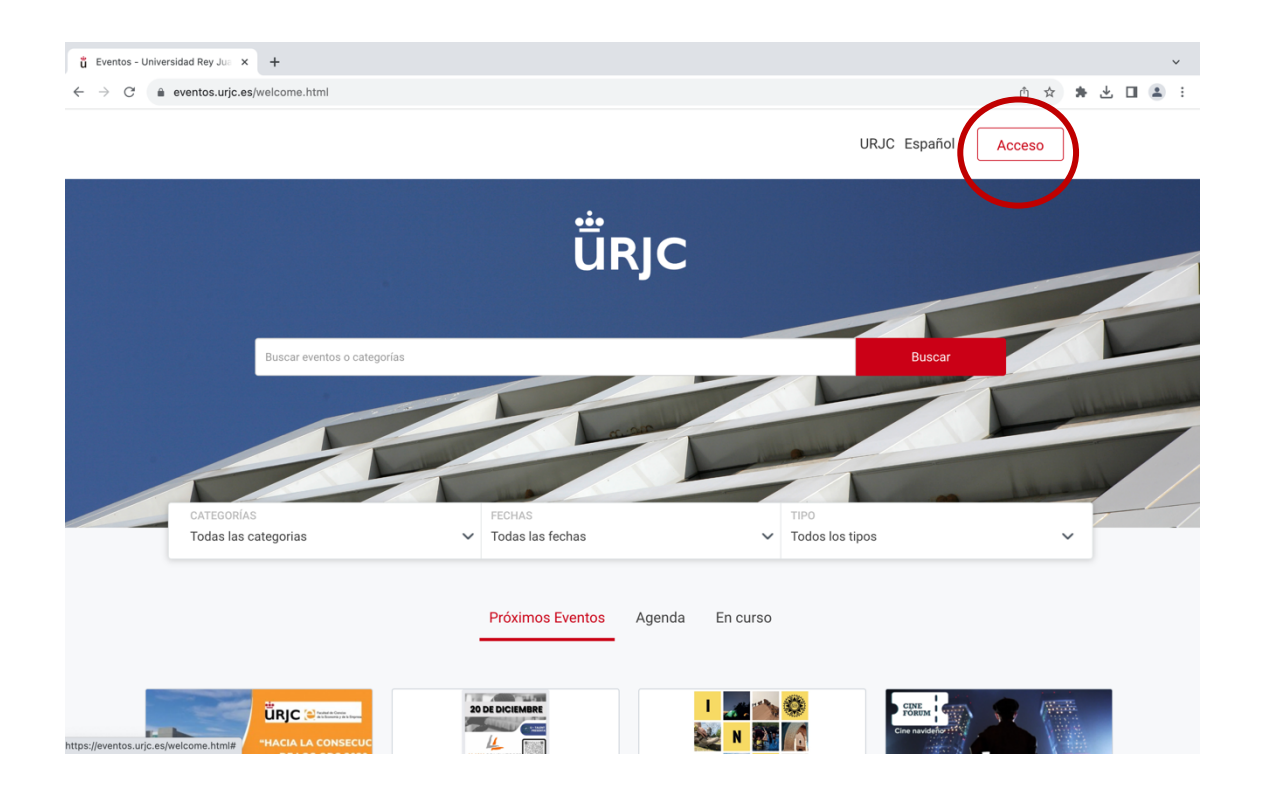

#### PASO 3: Una vez ingresado en tu cuenta, puedes visualizar tus próximos eventos así como los ya disfrutados.

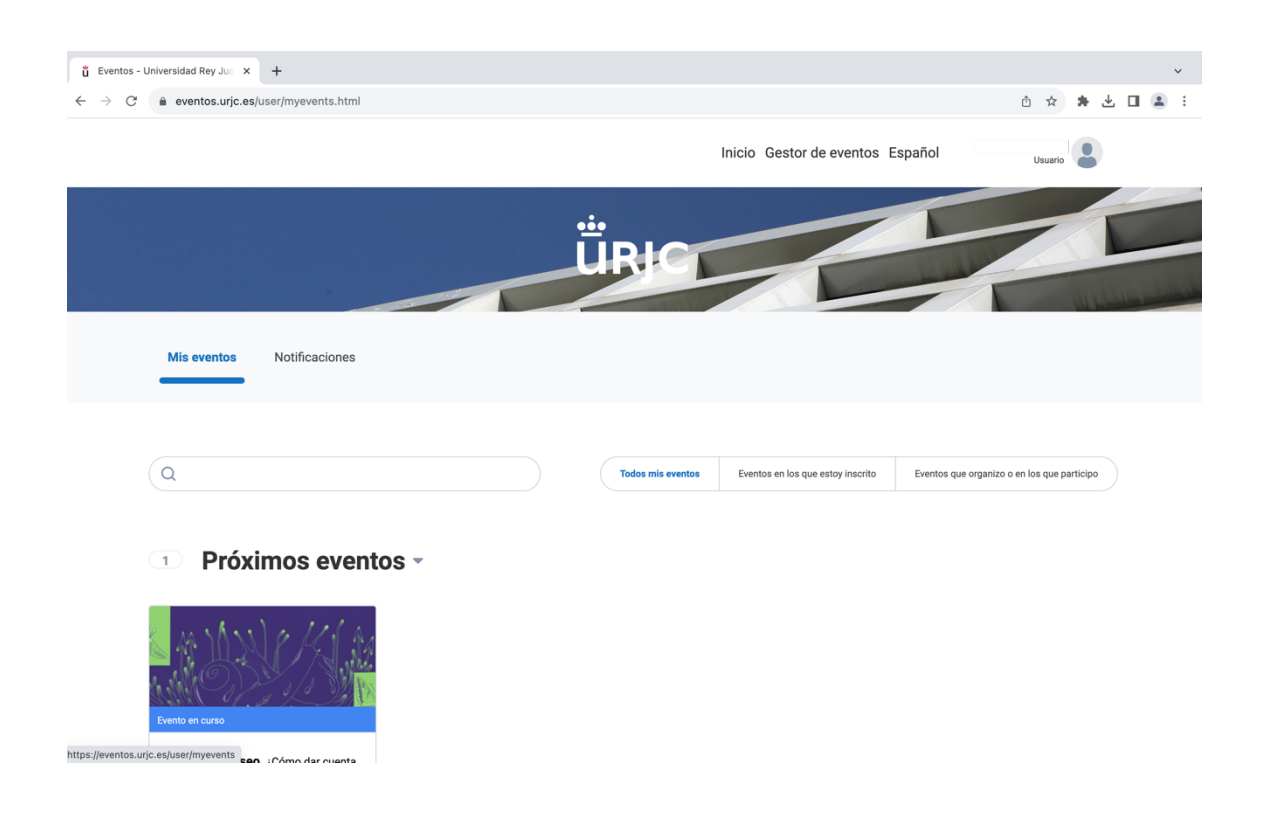

## PASO 4: Scroll down hacia "Eventos disfrutados".

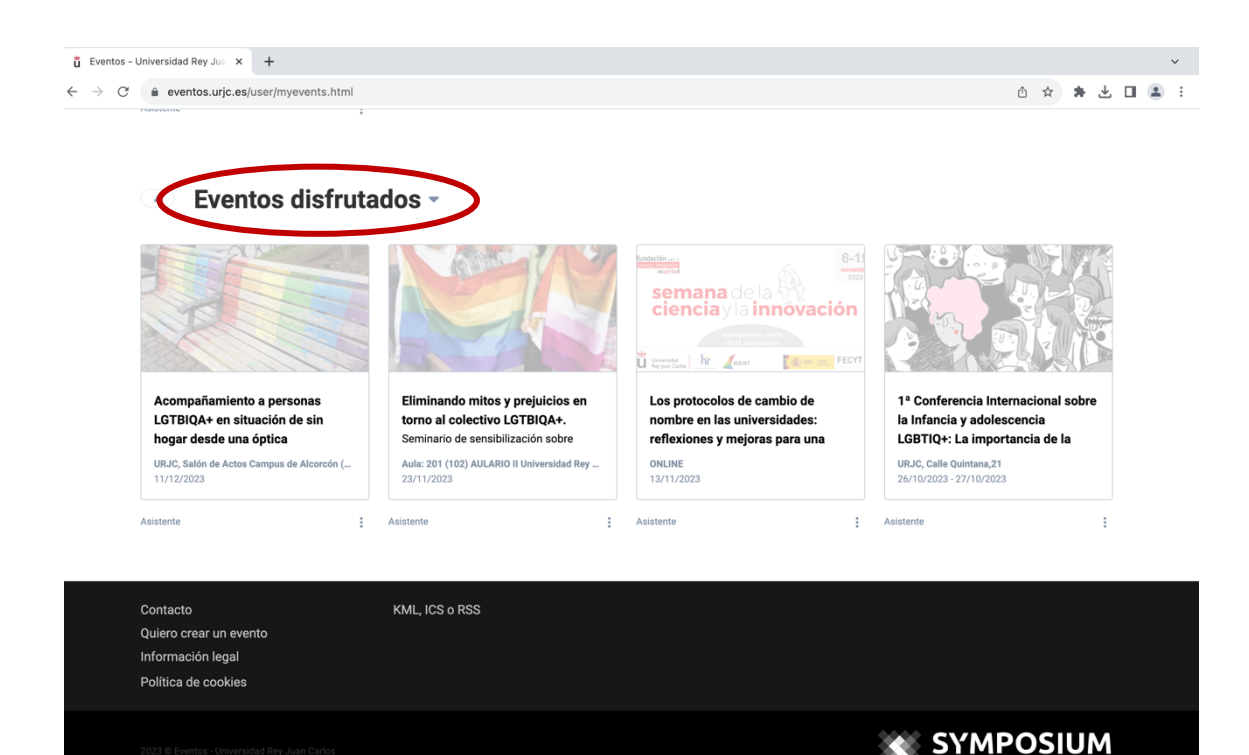

#### PASO 5: Haz click en los tres puntos debajo del evento que desees descargar tu asistencia. Haz click en "Descargas".

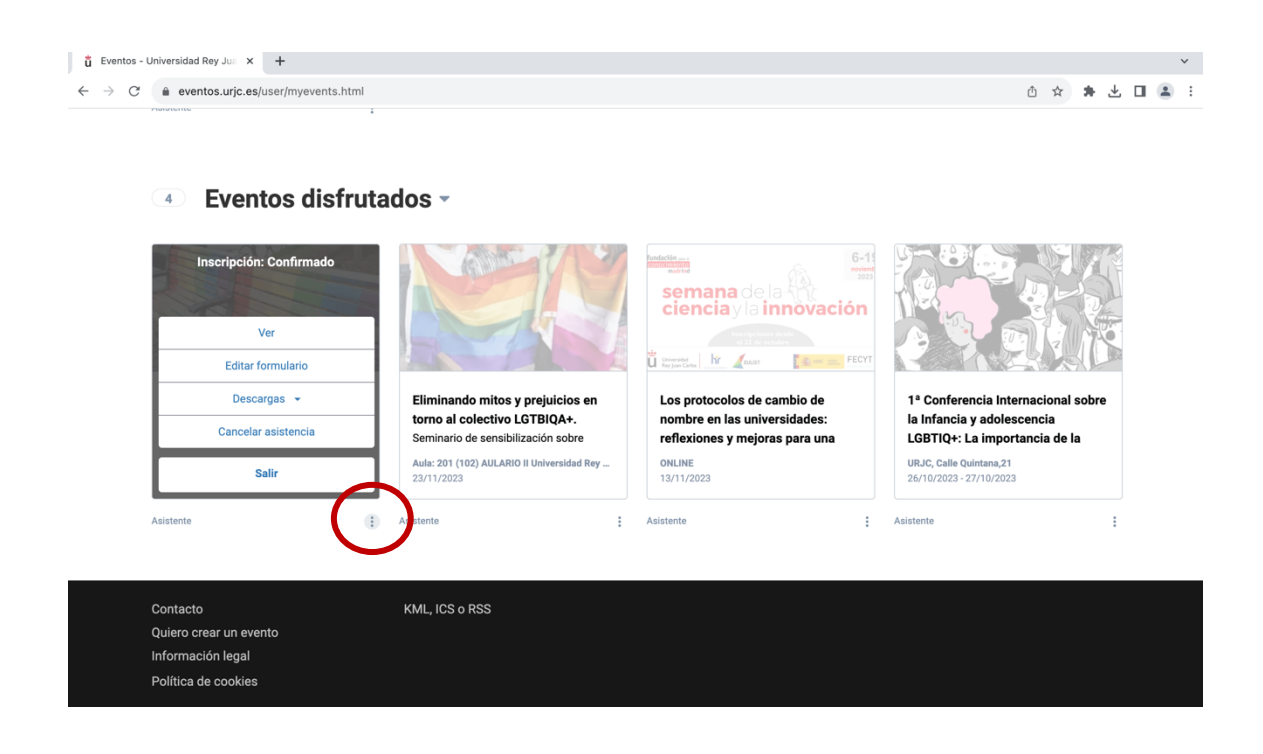

## PASO 6: Haz click en "Diploma".

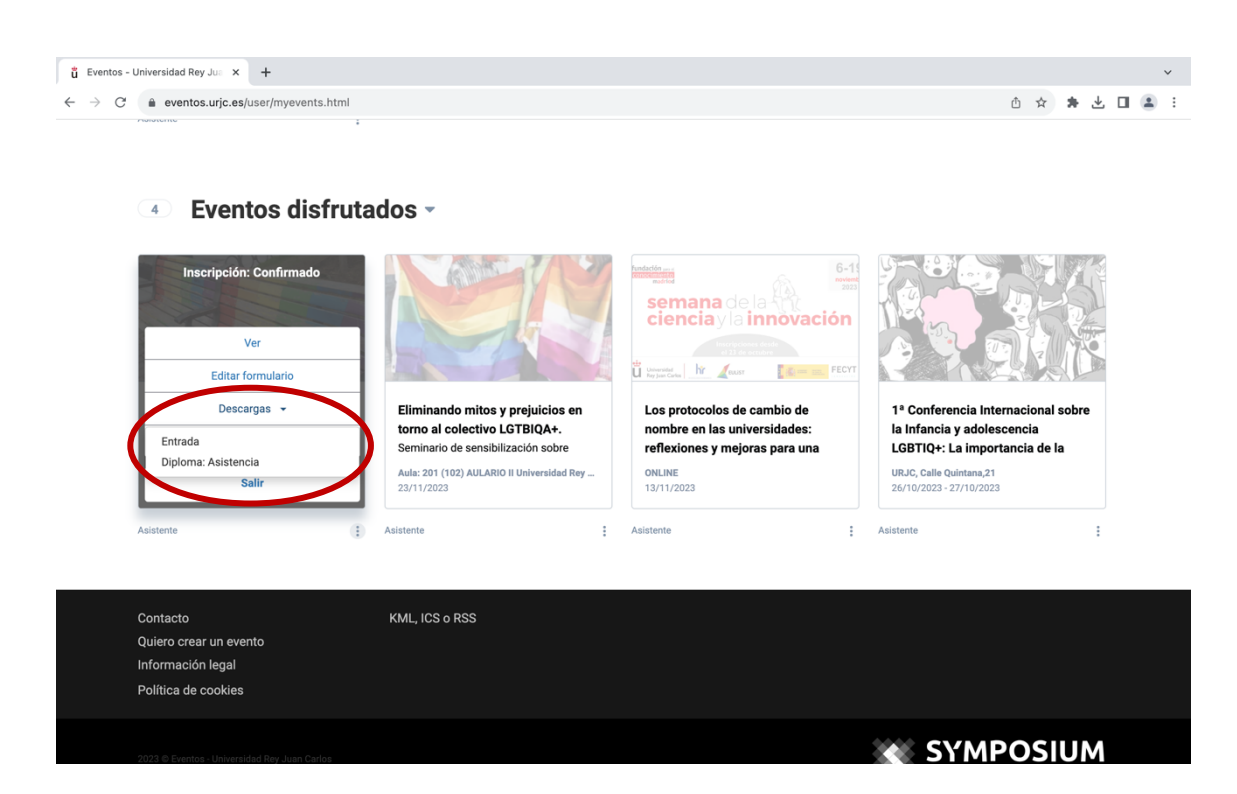